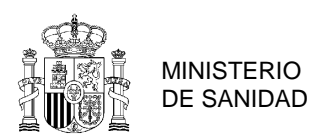

# **NOTA INFORMATIVA: PROCEDIMIENTO DE VERIFICACIÓN (CHINA) – PRODUCTOS DE ORIGEN NO ANIMAL**

Rev 5 (24/05/2023)

El objetivo de esta nota informativa es facilitar el proceso de verificación que deben realizar en la plataforma CIFER las empresas exportadoras a la República Popular de China de productos de origen no animal, incluidos en el art. 7 del Decreto 248 del GACC<sup>1</sup>.

Este procedimiento aplica a aquellos establecimientos que dispongan de una cuenta en la categoría específica (aceites, cereales, especias...) aprobada por el GACC<sup>2</sup> de manera temporal<sup>3</sup>. Previamente a este proceso de registro, las empresas deberán haber recibido un dictamen favorable tras realizar una solicitud en la [sede electrónica del Ministerio de Sanidad](https://sede.mscbs.gob.es/registroElectronico/formularios.htm) y haber aportado el Cuestionario de Registro correctamente cumplimentado.

La verificación del registro en CIFER es un proceso diferente a la renovación del mismo. La verificación de la cuenta debe finalizarse (el último paso es responsabilidad del GACC) antes del 30 de junio de 2023, independientemente de la fecha de caducidad (REG. EXPIRE DATE) que aparezca en [https://ciferquery.singlewindow.cn/,](https://ciferquery.singlewindow.cn/) asociada a su registro específico, aunque su status de cuenta sea "*approved*". Para ello, deben realizarse cuanto antes los pasos incluidos en esta nota informativa.

# **1º Registro de los datos básicos**

l

Una vez se accede a [CIFER](https://app.singlewindow.cn/cas/login?_loginAb=1&service=https%3A%2F%2Fcifer.singlewindow.cn%2Fciferwebserver%2Fj_spring_cas_security_check) insertando el usuario y contraseña<sup>4</sup> proporcionados por el Ministerio de Sanidad, para realizar la verificación de los datos de la cuenta creada por las autoridades chinas se debe

<sup>3</sup> Estas empresas disponen de una cuenta de registro aprobada de oficio por el GACC en base a su histórico de exportación. Este registro tiene carácter temporal, y si no es validado antes del 30/06/2023, la cuenta será cancelada a partir del 1/07/2023 y la empresa no podrá seguir exportando.

<sup>4</sup> Es habitual que al iniciar sesión aparezca una página de error 404 sobre un fondo azul:

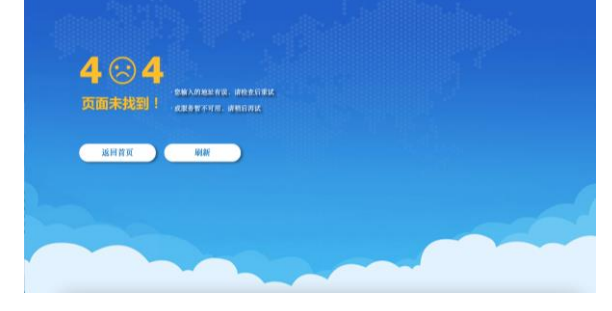

Cuando esto ocurre, se debe introducir en el buscador del navegador el término "cifer China" y pulsar sobre la página web correspondiente. Este proceso habitualmente solucionará el problema y les permitirá proseguir.

<sup>&</sup>lt;sup>1</sup> Aceites y grasas vegetales, cereales comestibles, especias, frutas desecadas, frutos secos, harinas de cereales v malta, hortalizas frescas y deshidratadas y legumbres secas.

<sup>2</sup> Administración General de Aduanas de China

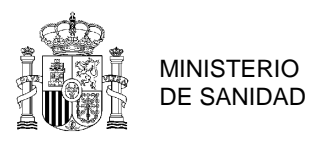

seleccionar en el margen izquierdo la opción "*Application for modification*". Una vez en esta pantalla, saldrán todos los números de registro chino asociados a la empresa por categoría de producto.

A modo de ejemplo, para la verificación del registro de aceites, se deberá seleccionar la subcategoría EDIBLE VEGETABLE OIL

Para verificar los datos del registro hay que seleccionar "*Modify*" para el registro que se quiera modificar.

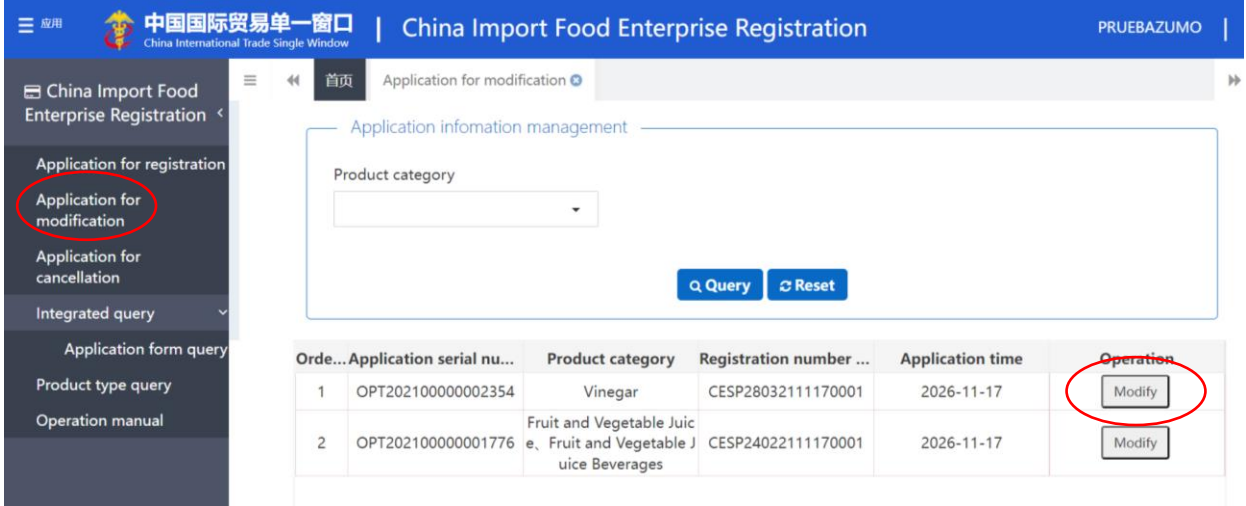

Una vez seleccionado el registro que se quiere verificar, y clicada la opción *Modify*, aparecerá en una nueva ventana una serie de campos a rellenar:

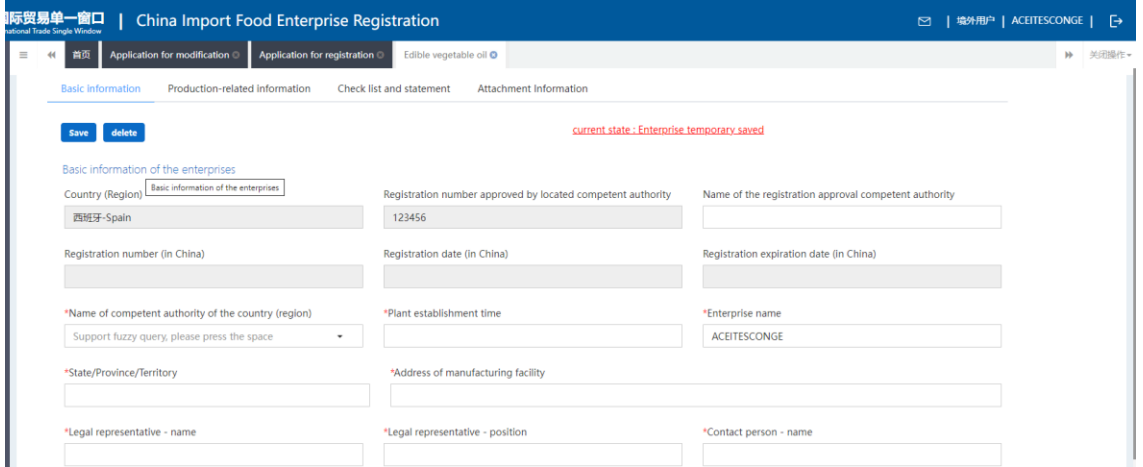

Se deberán cumplimentar todas las casillas marcadas con un asterisco rojo, que son obligatorias (las otras son opcionales). Estas casillas coinciden con los apartados del Cuestionario de Registro presentado en el [Ministerio de Sanidad,](https://www.sanidad.gob.es/areas/sanidadExterior/exportacion/operadores/paisesTerceros/china.htm) por lo que los datos deben ser los mismos y la empresa debe prestar atención a cualquier aspecto que se haya modificado en la documentación, para que no haya discordancia entre los datos grabados en CIFER y los que figuran en el cuestionario.

La cuenta de CIFER dispone de 4 pestañas, debiendo cumplimentarse en orden, desde *Basic information* hasta *Attachment information*:

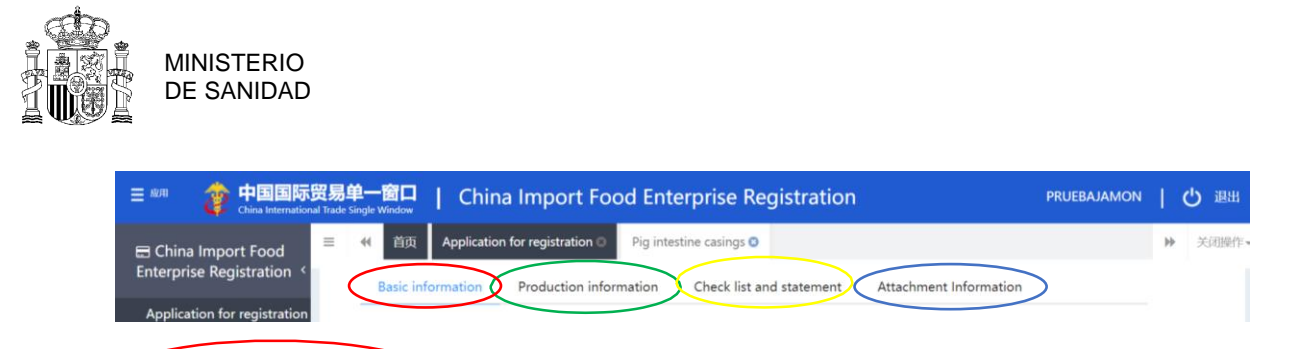

## *Basic information*

Name of the registration approval competent authority: Debe responderse **Ministry of Health** Name of competent authority of the country (region): En este campo hay un desplegable: al ser el Ministerio de Agricultura el punto de contacto con las autoridades chinas, debe seleccionarse **ESPMAPA0** (una vez grabado, el nombre aparecerá en chino).

Existen una serie de campos que son **no modificables** (aparecen con el fondo en gris)

- País
- Número de registro sanitario de la empresa
- Número de registro chino
- Fecha de registro en China
- Fecha de expiración en China

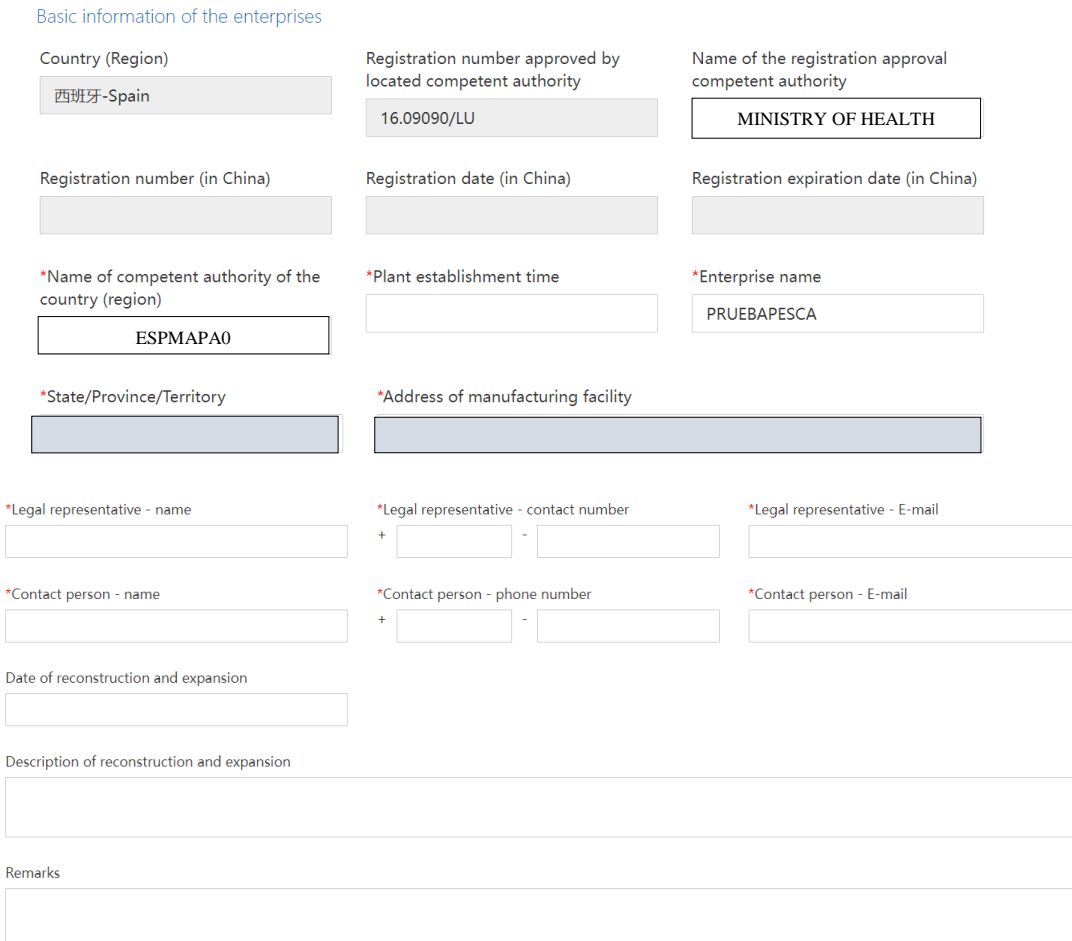

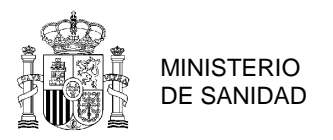

## **2º Subida de la autorización sanitaria:**

De acuerdo con las instrucciones de la autoridad competente cuando la plataforma solicita **el certificado de autorización de producción expedido por autoridad competente del país** se debe adjuntar una **traducción al inglés del documento de registro en el RGSEAA**.

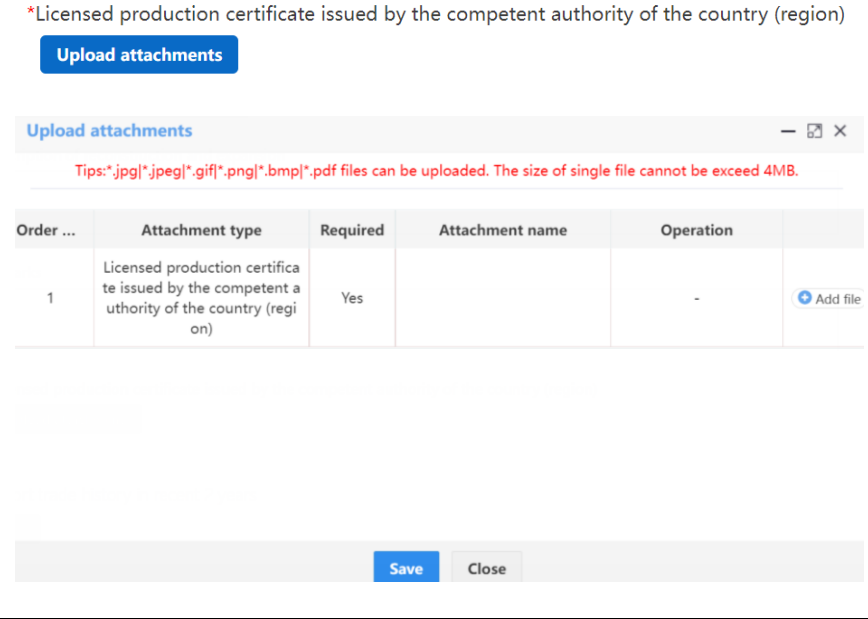

Nota: para adjuntar documentos, se deberá seleccionar "*Upload attachments"* y una vez abierta la ventana, se podrá agregar el archivo. Deberá pulsarse el botón subir/guardar. Inicialmente el documento puede no verse incorporado en esta pantalla, pero en la pantalla final podrá comprobarse que sí se ha añadido. Para una misma solicitud de documento, se pondrán subir tantos archivos cómo se quiera siempre y cuando no superen los 4Mb.

*De forma general todos los documentos que se solicitan en los diferentes apartados son coincidentes con aquellos solicitados en el Cuestionario de Registro, por tanto son estos documentos los que deben ser subidos en la plataforma CIFER.*

# **3º Información sobre los productos solicitados:**

En este apartado, la aplicación pedirá subir determinada información para cada uno de los productos. Sólo se deberá incluir la información para los mismos códigos HS/CIQ que se solicitaron en el Cuestionario, aprobados por el Ministerio de Sanidad y validados por los Servicios Oficiales de la Comunidad Autónoma, no pudiendo añadirse códigos nuevos.

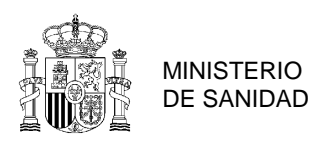

 $\overline{a}$ 

# Qualification obtained of Registered in China<sup>5</sup>

Se muestran los HS/CIQ ya registrados. En algunos casos el GACC ha incluido de oficio más productos de los que realmente exporta la empresa, por lo que los productos que finalmente se dejen deben coincidir con los reflejados en el punto 1.1 del Cuestionario de registro y se deben borrar los otros.

Qualification obtained of Registered in China

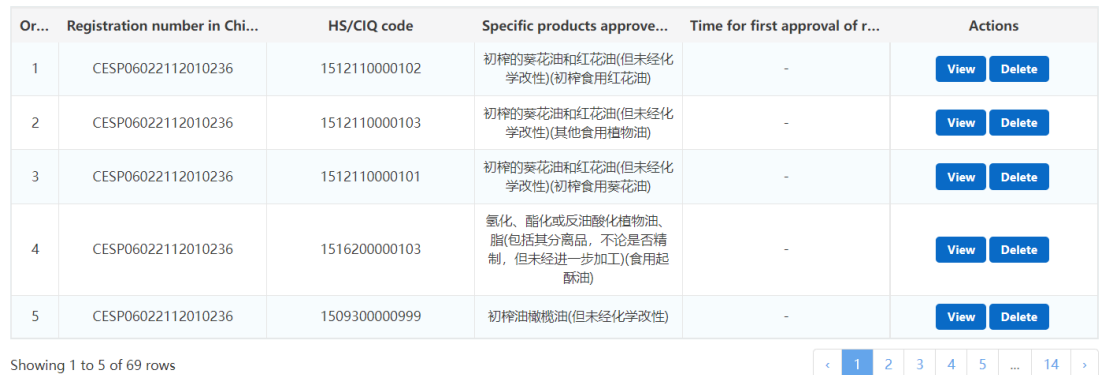

# Products to be registered/added to China:

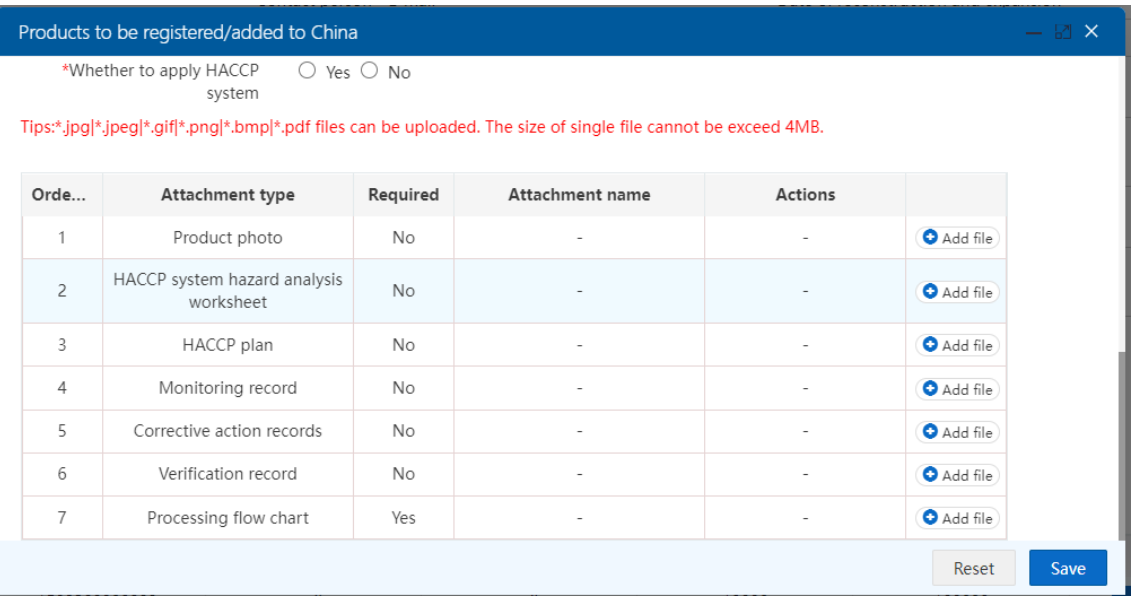

<sup>5</sup> Este campo no es modificable, se trata de un campo que solamente pueden modificar las autoridades de China. Debido a ello, para verificar los productos que aparezcan en este apartado, debe añadirse la información de manera coincidente, en el apartado siguiente (Products to be registered/added to China), desde el campo "add".

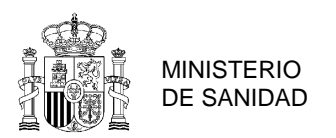

A pesar de que la aplicación permite avanzar de pestaña y enviar el expediente a las autoridades sin la información marcada como NO REQUIRED, SE DEBEN ADJUNTAR EN ESTOS APARTADOS TODOS LOS DOCUMENTOS EN INGLÉS DESDE EL CAMPO DE "ADD FILE":

- **Product photo:** Foto del producto en la que se aprecie la etiqueta destinada al mercado chino
- **Hazard system hazard analysis worksheet** Análisis de peligros en las diferentes etapas del proceso y cuadro de gestión de los PCC
- **HACCP Plan:** Documento en el que se recojan los principios del plan APPCC aplicados por la empresa
- **Monitoring Record**: Registros de monitoreo de los Puntos de Control Crítico o de los Puntos de Control
- **Corrective Action Records:** Registros de acciones correctoras llevadas a cabo en caso de que haya habido superaciones del límite crítico establecido
- **Verification Record:** Registros de verificación de los PCC o PC, preferiblemente por persona diferente a la encargada de realizar la monitorización o vigilancia.
- **Processing flow chart:** Diagrama de flujo en el que se aprecien las diferentes etapas

Debido al formato existente, se debe realizar un registro por cada código HS/CIQ a verificar. Estos registros deberán acompañarse de los archivos indicados, aunque se permite que, por ejemplo, un diagrama de flujo, se aplique a varios productos diferentes.

**Adicionalmente y solamente en su caso, en este apartado se deben añadir los códigos HS de los productos que el establecimiento tiene autorizados en el listado aportado al Ministerio de Sanidad previamente bajo este mismo apartado, pero las autoridades chinas omitieron al hacer el volcado de datos.**

# **4º Información sobre la producción:**

*Production information*

Los apartados incluidos en esta pestaña son los siguientes: (En función de los que se responda, posteriormente se solicitarán o no unos documentos diferentes).

Trade with China in recent 2 years:

Export trade history in recent 2 years: Se refiere a la exportación a otros países, no a China.

Raw material/ingredient information: Para cada ingrediente, indicar si se trata de OMG.

Este apartado debe contestarse de manera obligatoria, al fin de incorporar el certificado/declaración que acredite que el establecimiento utiliza materias primas modificadas o no modificadas genéticamente. Al pulsar sobre el campo "Add", aparece la siguiente pestaña:

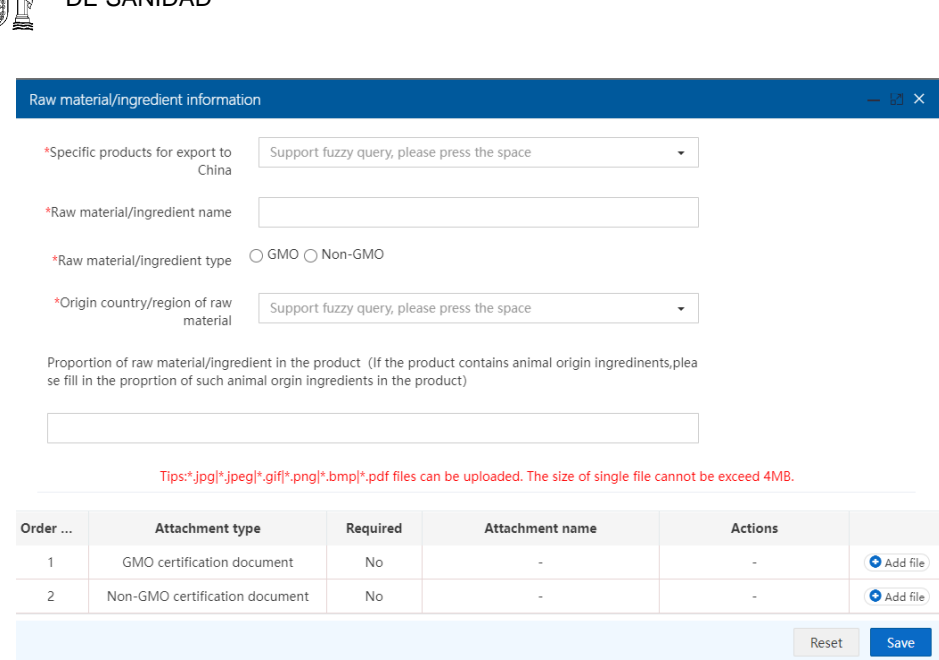

MINISTERIO DE SANIDAD

El campo "specific products for export to China" ofrece varias respuestas al pulsar sobre el desplegable, dependiendo de los códigos HS incluidos en la pestaña "basic information". Deben responderse todos los desplegables que aparecen en este punto A continuación aportamos dos ejemplos de campos a rellenar:

- 初榨油橄榄油(但未经化学改性) Aceite de oliva virgen (pero no modificado químicamente).
- 其他橄榄油及其分离品(不论是否精制,但未经化学改性,包括掺有税目1509的油或分离 品的混合物)(食用橄榄油) - Los demás aceites de oliva y sus fracciones (incluso refinados, pero sin modificar químicamente, incluidas las mezclas que incorporen los aceites o sus fracciones de la partida 1509) (aceite de oliva comestible)

Se deben seleccionar aquellas categorías que sean de aplicación, rellenar el resto de campos y posteriormente adjuntar el archivo relativo a los Organismos modificados genéticamente (en inglés) en el campo "Add file". Solamente debe adjuntarse el archivo en uno de los dos apartados, siendo suficiente un documento firmado por el establecimiento o por el proveedor de materias primas, en el que se indique que las materias primas no provienen de organismos modificados genéticamente.

Debido a que no permite modificar la información existente desde "edit", se debe hacer desde "add", lo cual ocasiona que en ocasiones se duplique la información.

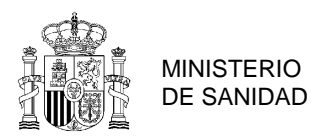

### Use situation of pesticide: Marcar una de las dos opciones.

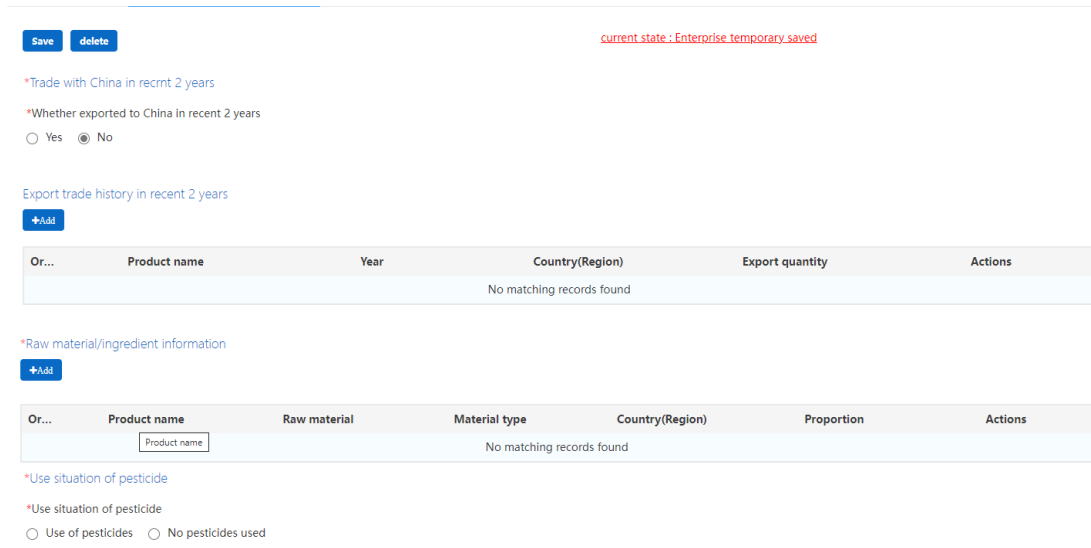

Production correspondence: Información sobre otros establecimientos que intervengan en la elaboración (por ejemplo, proveedores de materias primas, empresas que terminen el proceso, como envasadores, refinadores, transformadores, añadir aditivos, mezclar… etc) referido, siempre, a los productos que ya tiene en su cuenta. Se refiere a otros establecimientos que pudieran requerir ser registrados en CIFER, por lo que no procede indicar ni los cultivares, ni almacenistas a temperatura ambiente, intermediarios o distribuidores.

#### *Check list and statement*

Los apartados incluidos en esta pestaña son los siguientes:

Production and processing water

Human resources

En el apartado Accredited Agency se deberá indicar: "*Public Health Service of the Autonomous Community of …..*"

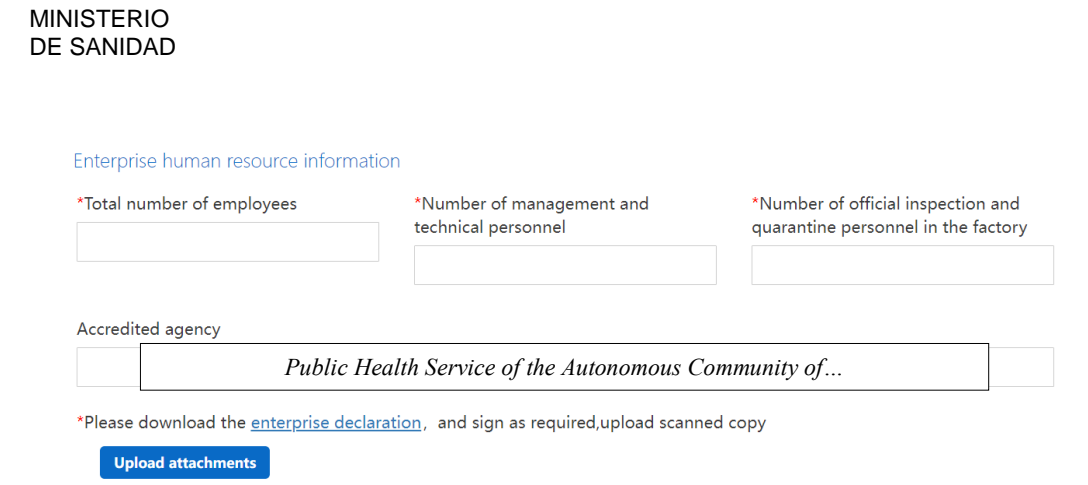

### **5º Declaración de la empresa:**

Una vez completados estos puntos se debe descargar una **declaración de la empresa**, que se debe adjuntar firmada de forma manual por el responsable de la empresa y sellada.

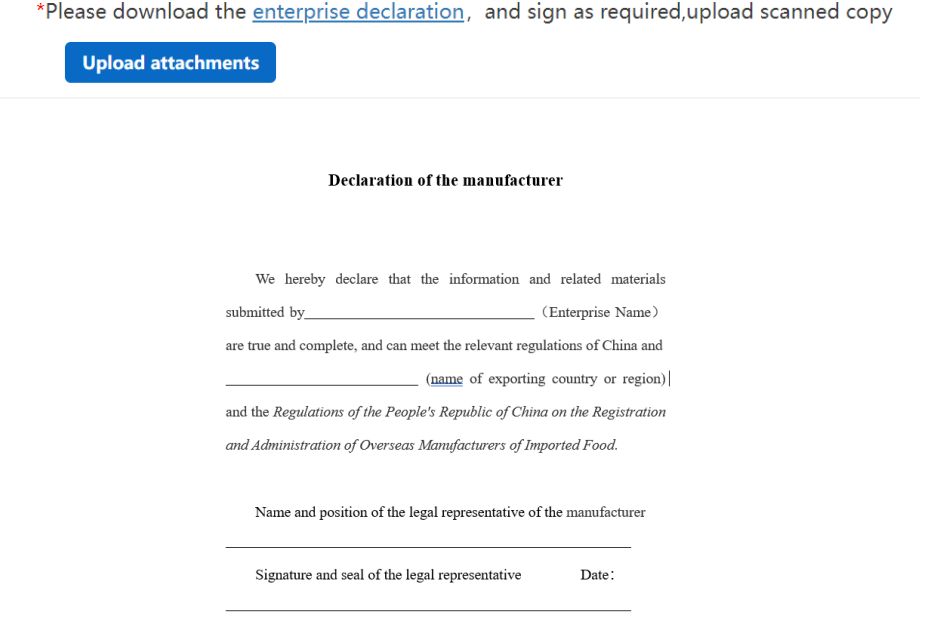

*Supporting materials to modify information:* Se deberá adjuntar un escrito firmado, sellado y fechado por la empresa en el que se indique lo siguiente:

*"As directed by the GACC, for manufacturers whose information have been migrated by GACC but are incomplete, we are requested to complete the rest of the required information online to the CIFER system (be selecting 'change of information') before June 30, 2023.* 

*This application is for complete the information of the registration No. XXXXXXXXXXXXXXX (Chinese registration No.) for EDIBLE VEGETEBLE OILS. Validation of the application is requested in due time so that the application for extension of the registration number can be made."*

Así mismo, en los casos en que el establecimiento haya añadido códigos HS-CIQ ya aprobados por el Ministerio de Sanidad y cuya ausencia se deba al fallo en el volcado de datos, añadirán la siguiente frase:

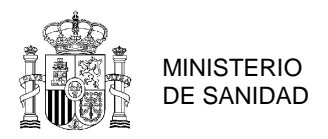

*"It is requested to add the HS-CIQ included that the establishment had already approved but were omitted by GACC in the uploading of data in CIFER."*

Y, en el caso de que el *Registration number approved by located competent authority* sea erróneo:

*"It is requested to be included the correct information in the field Registration number approved by located competent authority – Nº RGSEAA del establecimiento - as it is a non-modifiable field and currently the information included is not correct."*

## **6º Envío a la Autoridad Competente:**

*Attachment information.*

Por último, se muestra una página resumen donde aparecen todos los documentos que se deben adjuntar y que se han ido adjuntando a lo largo de la solicitud. Conforme se vayan subiendo los documentos, éstos aparecerán reflejados en el cuadro.

La tercera columna "Required" establece la obligatoriedad de adjuntar el documento. Conforme se vayan marcando entre las opciones de cada apartado a lo largo del proceso, pueden modificarse los documentos requeridos por la aplicación. Sin embargo, tras la experiencia con el registro y verificación de las empresas, se ha comprobado que el GACC solicita frecuentemente que se respondan (es decir, se adjunten los documentos) estos campos, por lo que deben asegurarse de que se hayan contestado de manera previa a dar el siguiente paso. La manera para conocer si se ha adjuntado un documento es que en la columna attachment name, aparezca el nombre que corresponde al mismo.

1.\*.jpg|\*.jpeg|\*.gif|\*.png|\*.bmp|\*.pdf files can be uploaded. The size of single file cannot be exceed 4MB. 2. Please return to the information entry page or enter the perview page to supplement the attachment

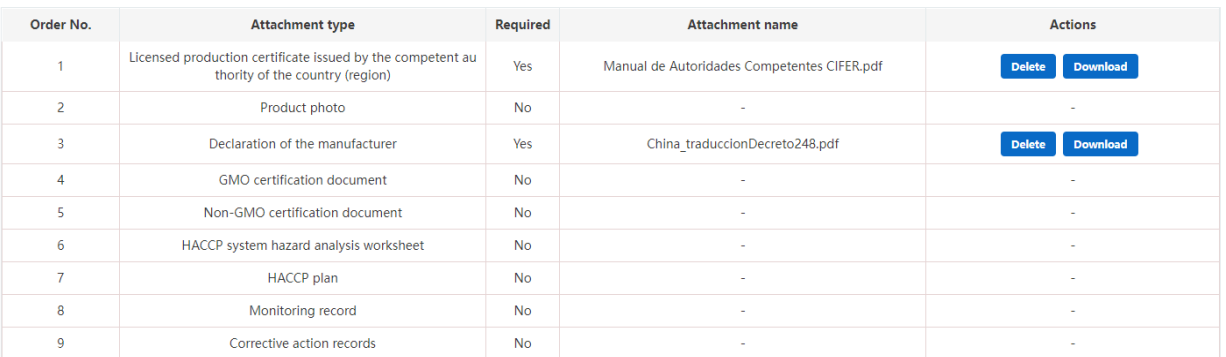

Una vez se seleccione "visualizar previamente la solicitud" (*Preview*), el sistema permitirá enviar la solicitud a las autoridades competentes españolas (*submit*) o volver a página anterior (*return*).

En este momento, se debe enviar un correo electrónico a [exportación@sanidad.gob.es](mailto:exportación@sanidad.gob.es) con el asunto "Registro CIFER (NOMBRE ESTABLECIMIENTO)". En caso de que la información haya sido cumplimentada

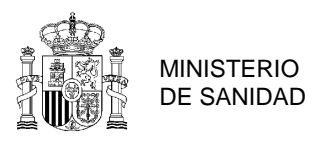

correctamente, la autoridad competente española adjuntará una Declaración de conformidad y la solicitud será enviada a las autoridades chinas.

Completada la solicitud de verificación de la empresa para productos bajo recomendación de la autoridad competente, podrá consultarse seleccionando en el apartado izquierdo "*Integrated query – Application form query*".